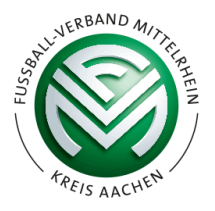

## **Neuer Spielbericht im DFBnet**

Mit Beginn der Saison 2020/2021 wurde der Spielbericht im DFBnet überarbeitet. Für den Schiedsrichter ändern sich im Gegensatz zum alten Spielbericht einige Funktionen.

Wenn Ihr den Spielbericht öffnet, sieht dieser nun wie folgt aus:

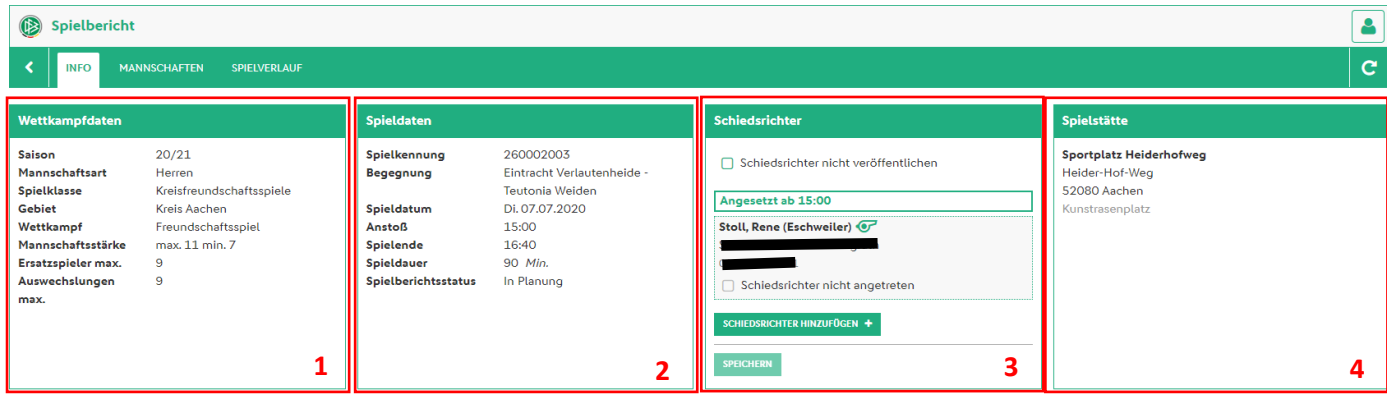

Im Reiter "Info" werden alle relevanten Daten zum Spiel angezeigt. Unterteilt sind diese in 4 Blöcke.

Im 1. Block werden Informationen zum "Wettkampf" angezeigt. In Freundschaftsspielen sind diese Daten aber nicht aussagekräftig! Bei Meisterschaftsspielen werden dort die Staffel und Anzahl der Auswechselungen angezeigt.

Block 2 beinhaltet die Spieldaten, wie die Spielkennung, die Spielpaarung, den Anstoß, die Spieldauer und den Status. Dort kann man direkt sehen, ob die Mannschaftsaufstellung freigegeben wurde.

Der dritte Block sind die Daten rund um den Schiedsrichter. Angezeigt wird dort die im DFBnet hinterlegte Rufnummer sowie der Heimatverein.

Bei Turnieren könnte auch angegeben werden, dass ein Schiedsrichter nicht angetreten ist. Die Funktion Schiedsrichter hinzufügen könnte dann genutzt werden, damit man in den Spielbericht einen weiteren Schiedsrichter eingestellt bekommt, dieser wird aber nicht offiziell angesetzt.

## **Bevor diese Funktion genutzt wird ist zwingend mit dem KSA Rücksprache zu halten!**

Der vierte und letzte Block zeigt die Spielstätte inkl. Adresse und Art des Spielfeldes an.

Der Reiter **Mannschaften** wird von den jeweiligen Vereinsvertreter ausgefüllt. In diesem Reiter ist für den Schiedsrichter dann die Aufstellung inkl. Spielerfotos sichtbar.

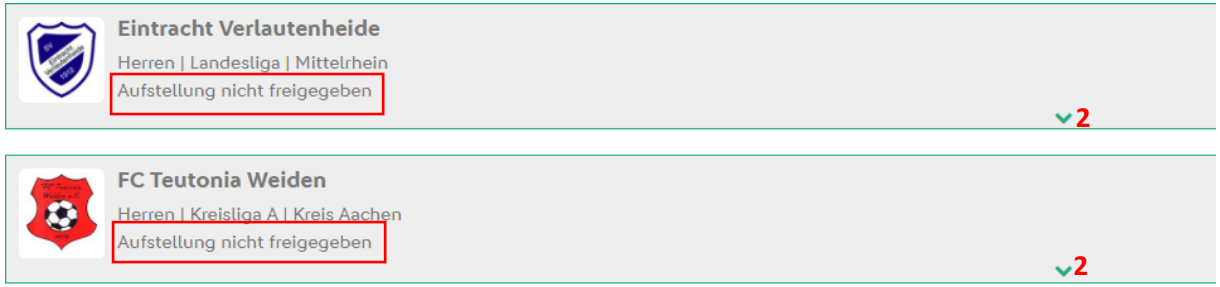

Auch ist direkt ersichtlich, ob ein Verein die Mannschaftsaufstellung schon freigegeben hat oder nicht. Die Aufstellung öffnet man mit dem kleinen Pfeil (2)

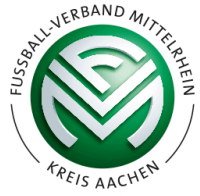

So sieht die vollständige Aufstellung im DFBnet aus. Im ersten Bereich die Teamoffiziellen, gefolgt von der Trikotwerbung und der Startaufstellung. Unter der Startaufstellung folgen die Ersatzspieler.

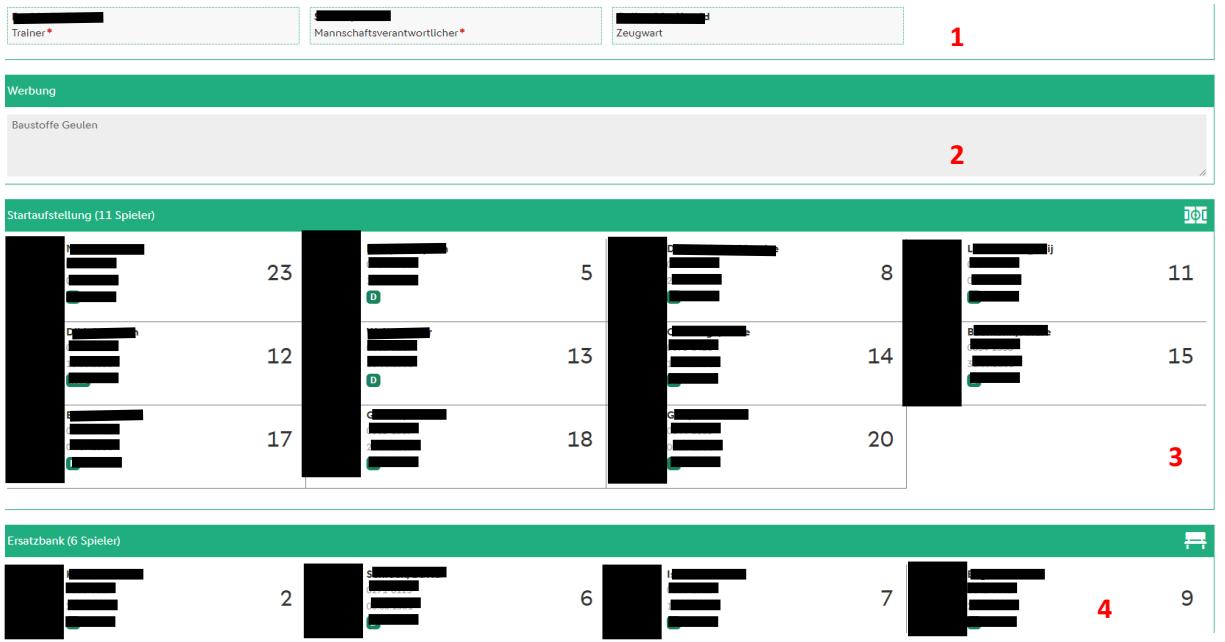

Für den Schiedsrichter der wesentliche Reiter ist der Reiter **Spielverlauf**. Dort werden nun alle Ereignisse hinterlegt.

Auch hier ist der Spielbericht wieder in unterschiedliche Blöcke aufgeteilt. Je nach Auflösung des PC/Handy/Laptop/Tablet kann die Anzahl der Blöcke in einer Reihe variieren.

Im Ersten Schritt müsst Ihr unten auf "Bearbeiten" klicken.

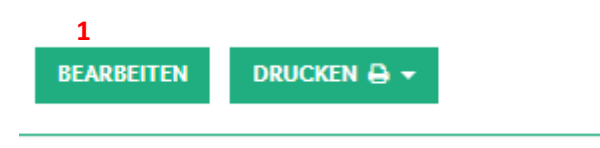

Block 1 befasst sich mit der Spielleitung. Dort ist normalerweise nichts zu ändern. Ansonsten kann man dies über das Auswahlmenü abändern.

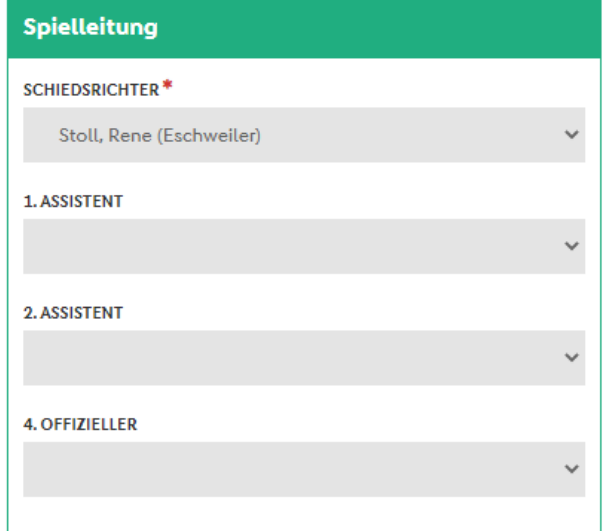

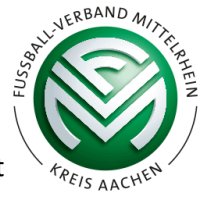

Der zweite Block ist das Ergebnis. Dort wird lediglich ausgewählt, ob es ein "Normales Ergebnis" ist oder ggf. ein Sonderereignis Anschließend wird das Ergebnis eingetragen.

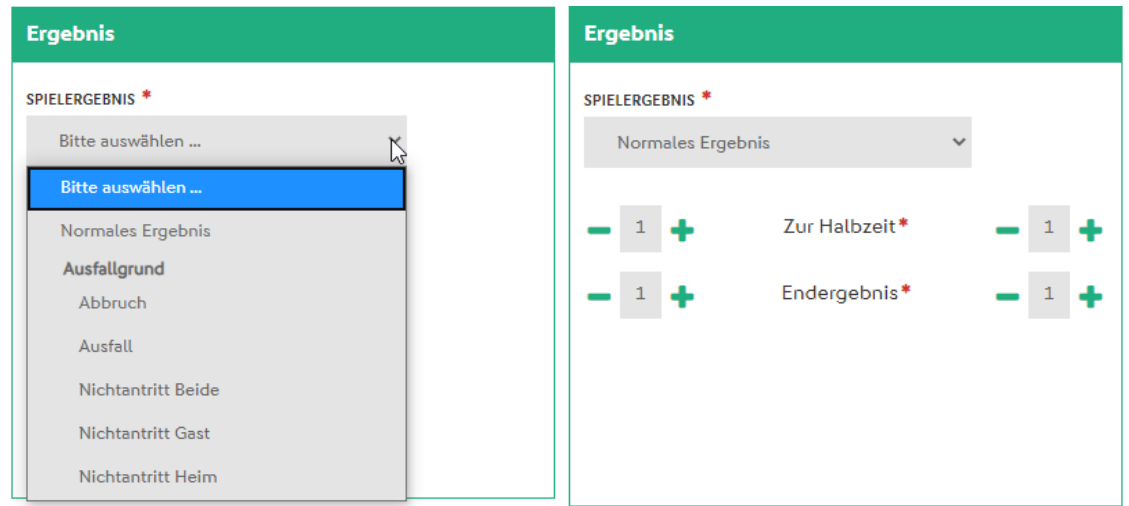

Block drei befasst sich mit der Spielzeit. Dort ist Voreingestellt die Spielzeit, die das DFBnet errechnet. Das Ändern der Anfangs-/Endzeit geht mit Klick auf das jeweilige Feld.

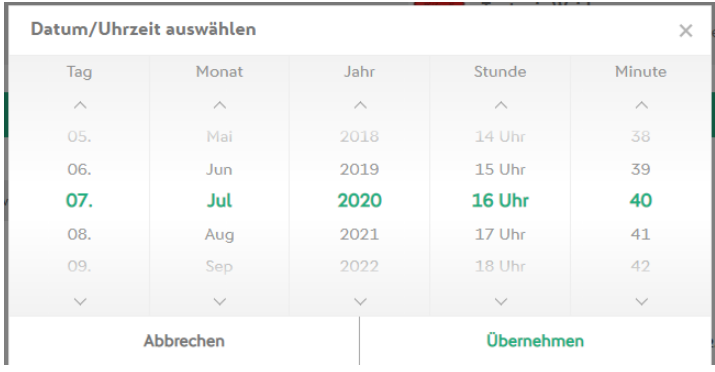

Mittels "+" oder "-" könnt Ihr die Nachspielzeit einfach hinzufügen.

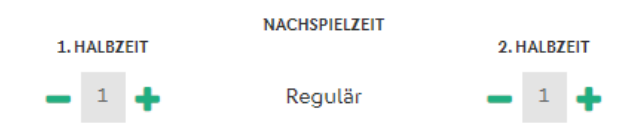

Der vierte Block befasst sich mit den Kontrollen. Hier ist, wie im alten Spielbericht auch, einfach anzuklicken ob "i.O." oder "n.i.O."

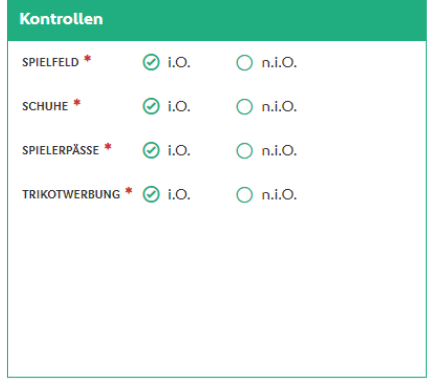

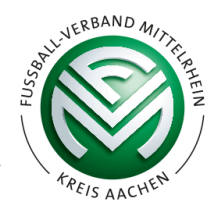

Anschließend folgt Block 5. Dort werden Die Schiedsrichterkosten angegeben. Analog zum "alten" Spielbericht ist auch dort zu Verfahren. Das Feld "Gesamt" wird automatisch berechnet.

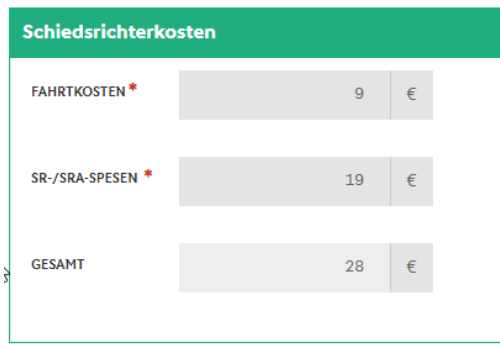

Das Feld Bemerkungen ist ebenso wie früher zu pflegen, falls es zu Vorkommnissen bezüglich Feldverweise, Pässen ö.Ä. gekommen ist.

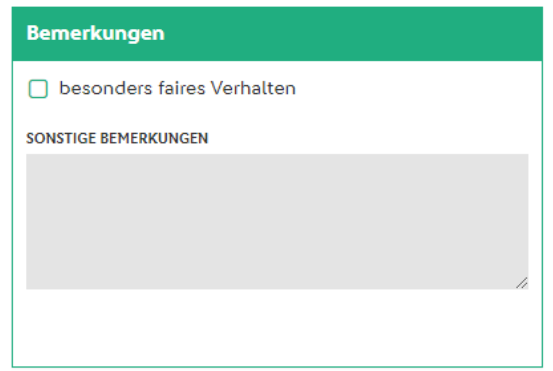

Nun kommt eine der Änderungen, die sich zum alten Spielbericht unterscheidet. Der Block Auswechselungen. Um einen Wechsel einzutragen müsst Ihr als erstes den Punkt "Wechsel Heim" oder "Wechsel Gast" auswählen. Nachdem das erfolgt ist erweitert sich das Fenster und Ihr könnt den Wechsel entsprechend eintragen. Hierbei werden die im DFBnet hinterlegten Spielerfotos direkt mit angezeigt.

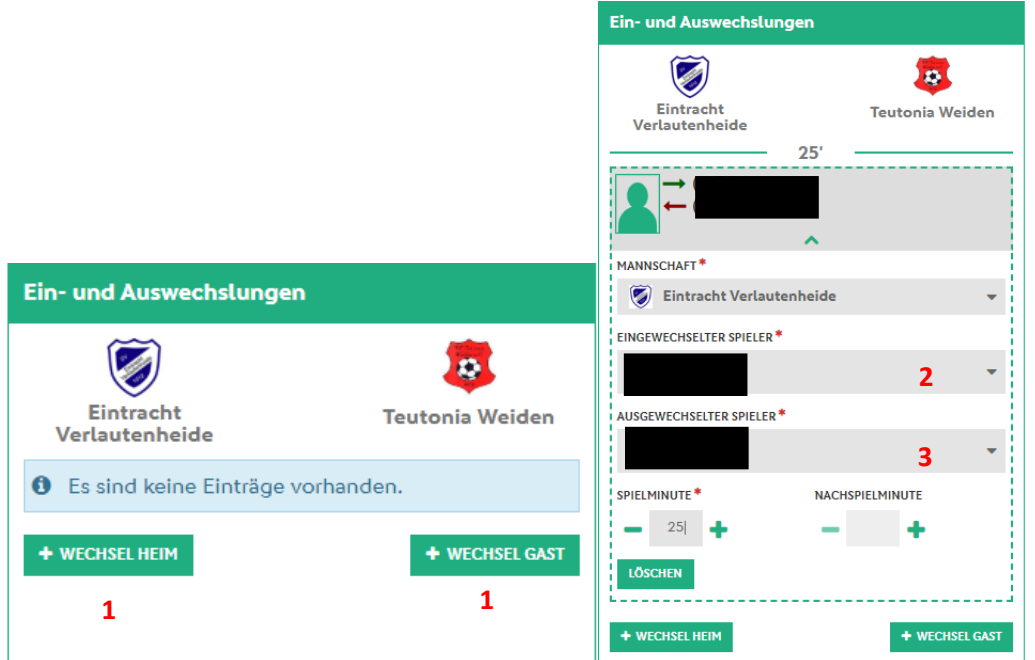

Jeder weitere Wechsel wird mit dem Button "Wechsel Heim/Gast" hinzugefügt

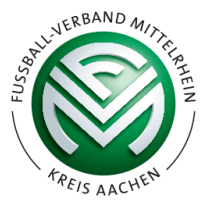

Identisch wie bei den Ein- und Auswechselungen ist das Vorgehen im nächsten Block, "Strafen der Spieler".

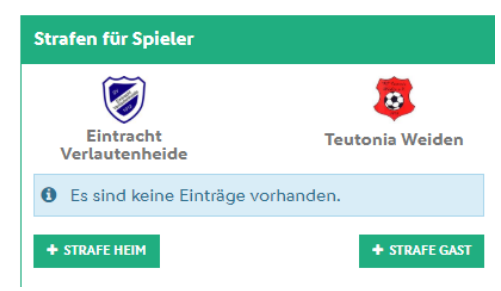

Auch hier wird wieder auf den Button für Heim oder Gast geklickt, um eine persönliche Strafe hinzuzufügen.

Nun wählt man zuerst wieder den Spieler aus, dann den Typen (gelb, gelb-rot, rot), die Spielminute und den Grund.

Anschließend ist die persönliche Strafe gespeichert. Mit klicken auf Strafe Heim/Gast fügt Ihr weitere Strafen ein.

Ebenso werden die Strafen für Teamoffizielle eingefügt. Dies erfolgt im nächsten Block.

## *Hinweis: Teamoffizielle sind im Spielbericht unter der Aufstellung zu ändern/ergänzen*

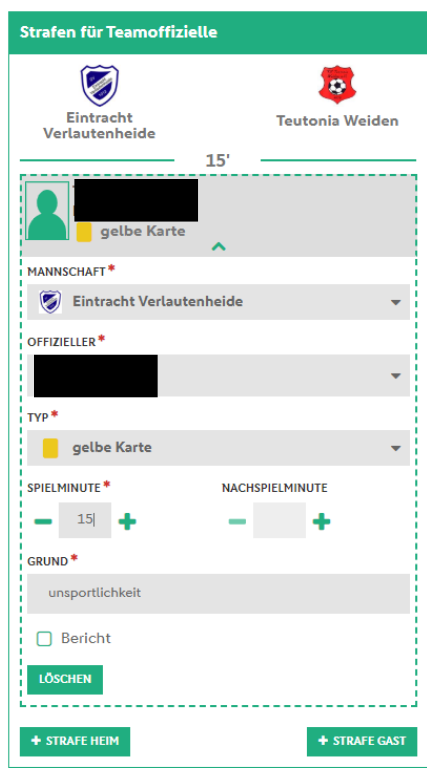

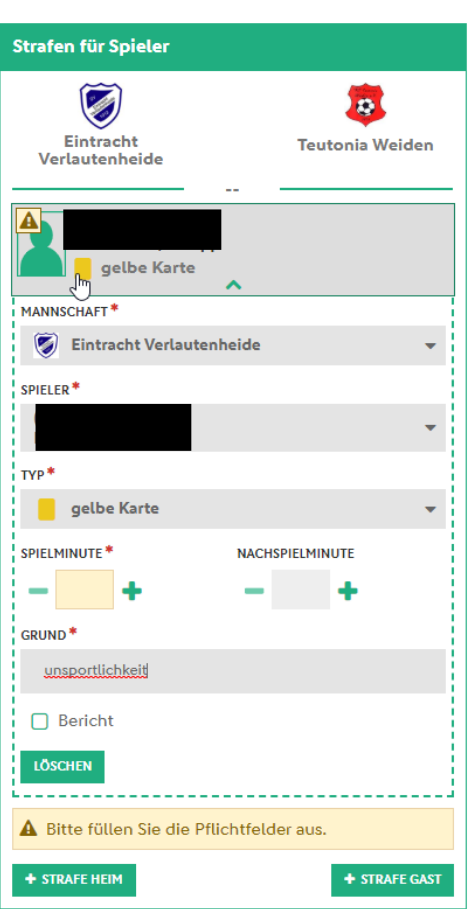

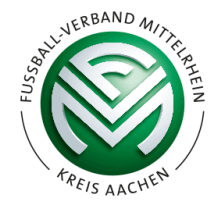

Im vorletzten Block werden die Torschützen erfasst. Auch dort ist das Vorgehen wie bei den Strafen gegen Spieler/Teamoffizielle.

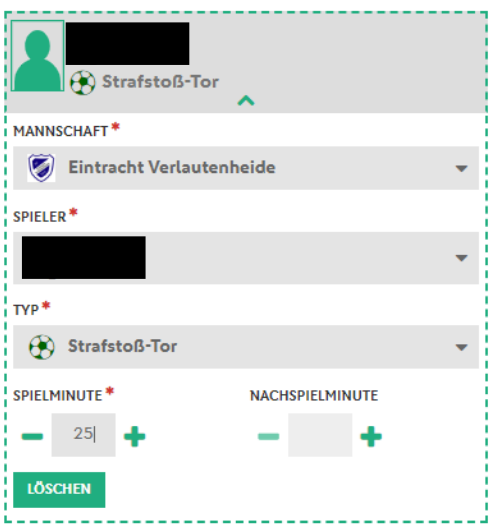

Der letzte Block ist nun nicht mehr in einem extra Reiter verfasst. Der Reiter Vorkommnisse im DFBnet ist nun in den Spielverlauf gewandert.

Hier wird, wie im alten Spielbericht" angekreuzt, wenn es Vorkommnisse gab. Wichtig ist hierbei, dass bei einem "JA" die Pflichtfelder hervorgehoben werden. Diese sind zwingend auszufüllen.

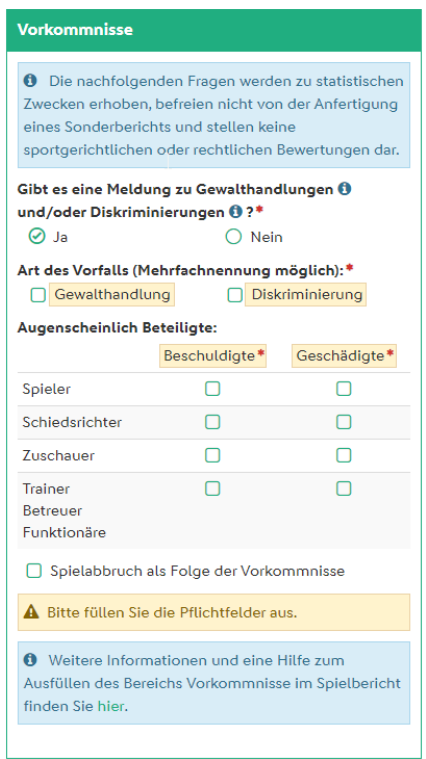

## **Bei Fragen zum neuen Spielbericht, wendet euch bitte an den Ansetzer.**

*Aus Datenschutzgründen sind Namen, Fotos, etc. geschwärzt.*